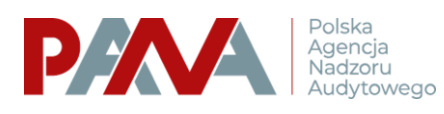

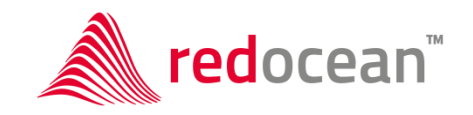

Warszawa, styczeń 2021

# **STREFA**

# **Instrukcja użytkownika**

w ramach umowy 20/2020 z dnia 26 czerwca 2020

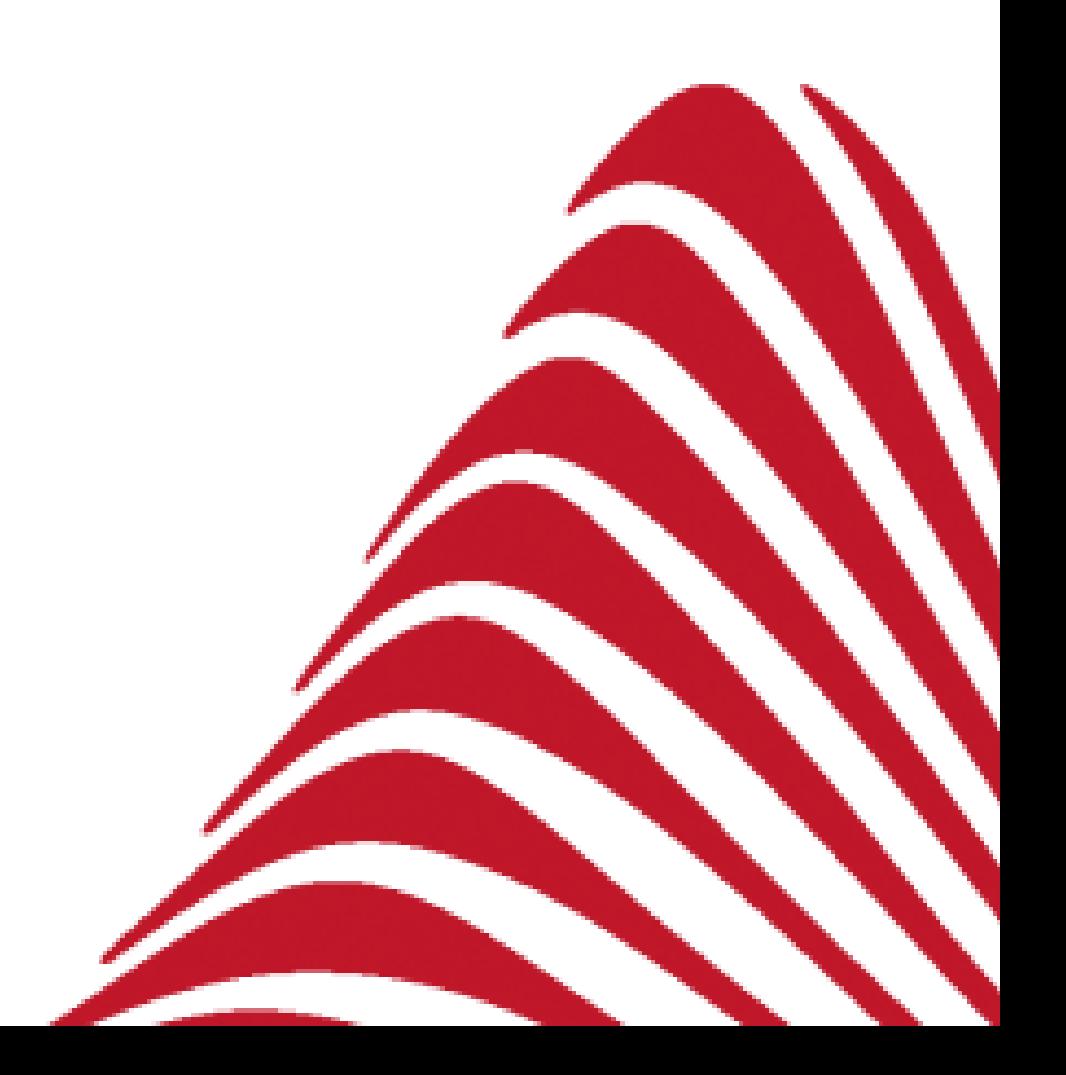

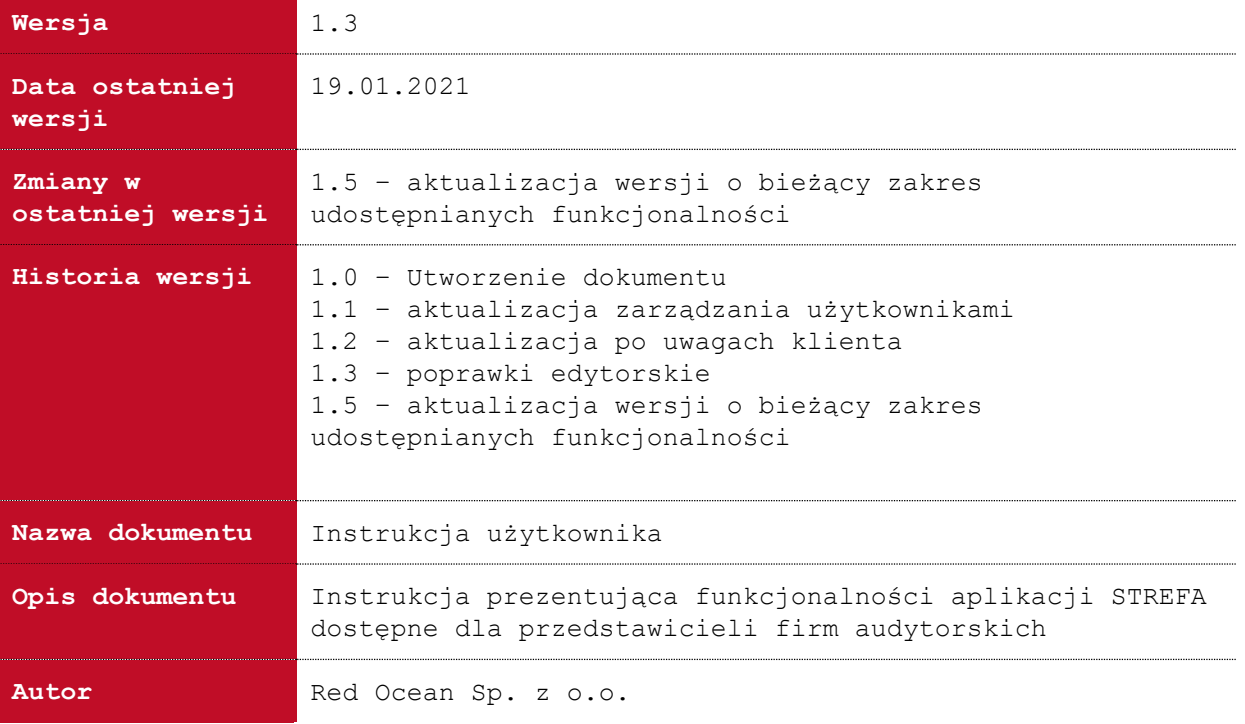

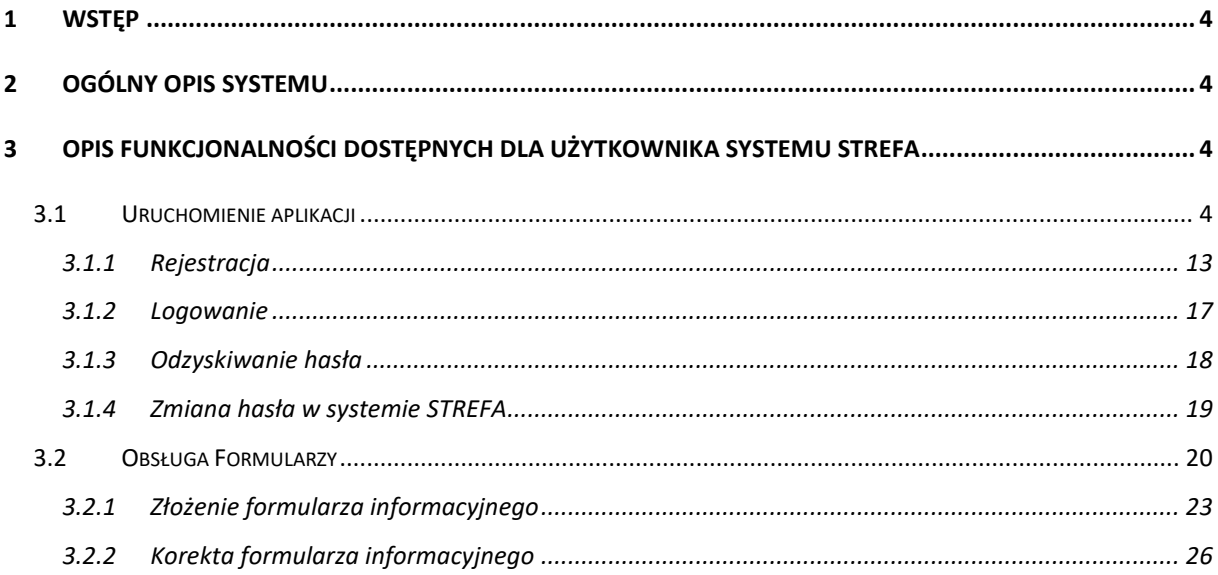

### <span id="page-3-0"></span>**1 Wstęp**

<span id="page-3-1"></span>Instrukcja dla użytkownika Systemu STREFA będącego przedstawicielem firmy audytorskiej prezentuje dostępne dla niego funkcjonalności.

### **2 Ogólny opis systemu**

STREFA to system wspierający prace firm audytorskich oraz firm ubiegających się o wpis na listę firm audytorskich.

W ramach prac w Systemie, w obecnej wersji systemu użytkownicy mogą realizować następujące zadania:

- Składać formularze:
	- o Informacja o zawartych umowach ubezpieczenia odpowiedzialności cywilnej firmy audytorskiej;
	- o Informacja o rozwiązaniu umowy o badanie sprawozdania finansowego;
	- o Roczne rozliczenie opłat z tytułu nadzoru przekazanych przez firmę audytorską do Polskiej Agencji Nadzoru Audytowego;
	- o Informacja o możliwości odmowy wydania opinii z badania ustawowego sprawozdania finansowego lub wydania negatywnej opinii lub wydania opinii z zastrzeżeniami;
- Wysyłać pisma w sprawie złożonych wniosków i formularzy;
- Odbierać komunikaty przekazywane dla firm audytorskich przez Polską Agencję Nadzoru Audytowego dalej: "PANA";
- <span id="page-3-2"></span>Obsługiwać zakładki poszczególnych firm audytorskich.

# **3 Opis funkcjonalności dostępnych dla użytkownika systemu STREFA**

### <span id="page-3-3"></span>**3.1 Uruchomienie aplikacji**

Aplikacja dostępna jest pod adresem [https://strefa.pana.gov.pl/.](https://strefa.pana.gov.pl/) **Jej uruchomienie jest możliwe wyłącznie po uprzednim zalogowaniu się za pomocą przydzielonego loginu i hasła lub poprzez wykorzystanie danych logowania na stronie login.gov.** W celu utworzenia konta w Systemie należy dokonać rejestracji.

Po uruchomieniu aplikacji użytkownik zobaczy ekran powitalny, z którego będzie mógł przejść do dostępnych z jego uprawnieniami funkcjonalności Systemu.

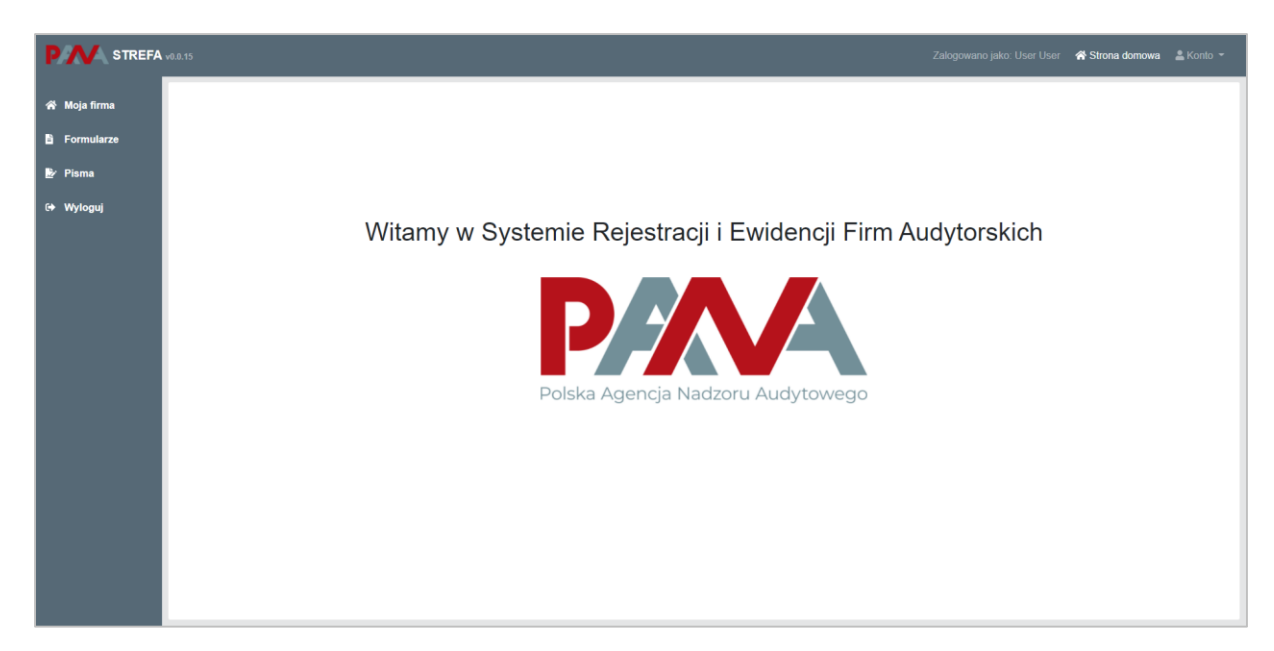

Ekran główny aplikacji składa się z trzech części:

- **Tablica główna**, na której wyświetlane są informacje lub formularze lub wnioski składane do PANA,
- **Górne menu**, zawierające informacje o użytkowniku oraz menu Konto oraz
- **Lewe menu**, które zawiera funkcjonalności systemu STREFA umożliwiające użytkownikowi po stronie FA składanie wniosków i formularzy oraz korespondowanie z PANA.

"Konto" znajdujące się w górnym menu umożliwia skorzystanie z dwóch funkcji: zmiany hasła poprzez przycisk "Hasło" oraz wylogowania poprzez przycisk "Wyloguj".

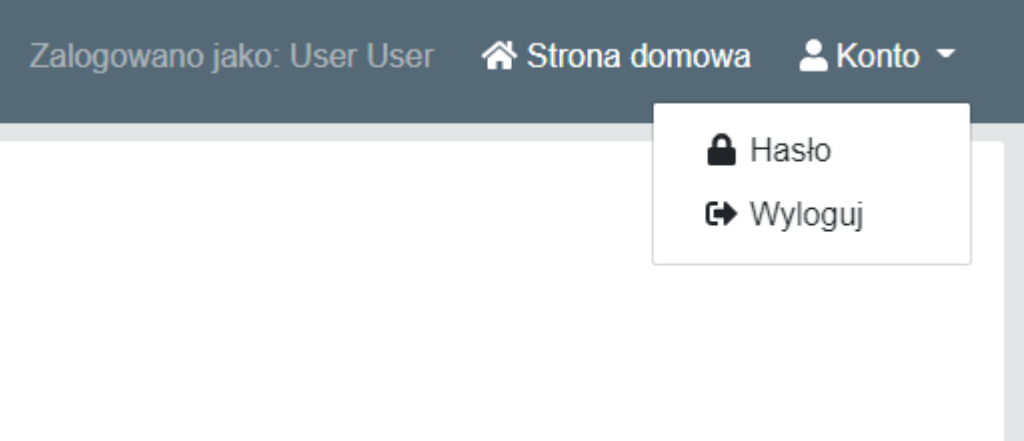

Lewe menu to część systemu stanowiąca moduły, w których możliwe jest wykonywanie w Systemie działań wynikających z uprawnień użytkownika.

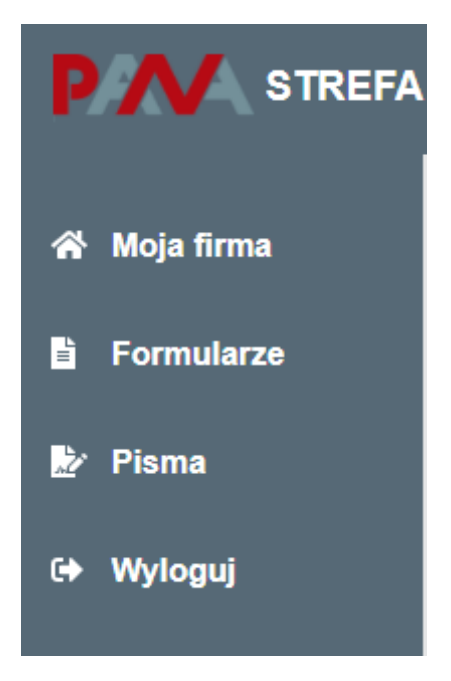

#### **Moja firma**

Moduł **Moja firma** zawiera wszystkie informacje o firmie audytorskiej, które zostały zatwierdzone przez PANA w procesie wpisu lub aktualizacji danych o FA.

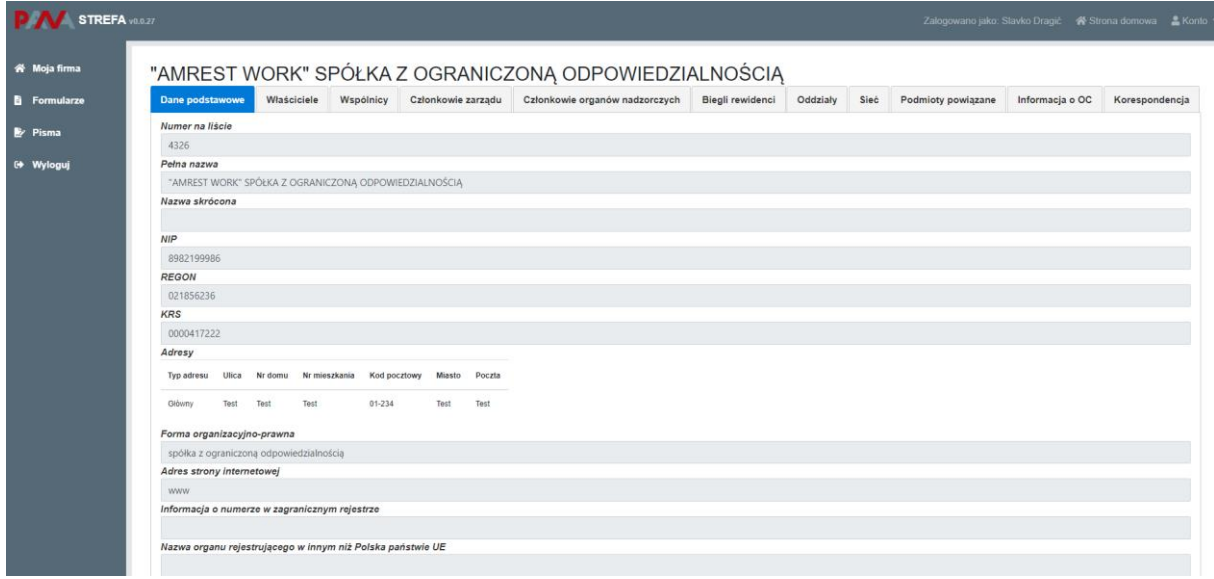

Dane o firmie pogrupowane są w formie zakładek. Zakładki zawierają informacje o danych podstawowych firmy, informacje o właścicielach, wspólnikach oraz innych osobach zaangażowanych w działanie firmy, a także informacje dotyczące oddziałów, sieci i podmiotów powiązanych. Ponadto, zawarte są tam wymagane przepisami prawa formularze sprawozdawcze, które firma audytorska ma obowiązek złożyć do PANA,

a także lista korespondencji wymienianej pomiędzy firmą audytorską a PANA.

#### **Formularze**

Moduł **Formularze** umożliwia składanie formularzy oraz zawiera listę formularzy już złożonych wraz ze wskazaniem ich aktualnego statusu.

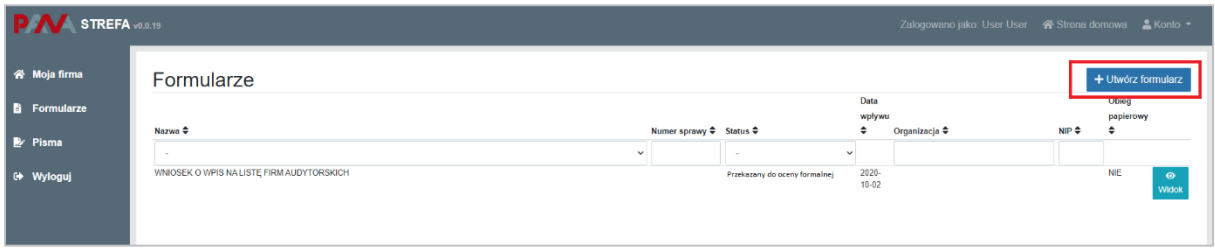

Statusy, jakie są widoczne po stronie użytkownika FA są następujące:

- **W edycji**, który to status wskazuje, że formularz jest w edycji po stronie użytkownika FA;
- **Gotowy do podpisu**, który to status wskazuje, że formularz został wypełniony i zatwierdzony oraz jest przygotowany do podpisu przed złożeniem w PANA;
- **Złożony**, który to status wskazuje, że formularz został wypełniony oraz podpisany przez osobę uprawnioną w FA, a następnie wysłany (złożony) w PANA;

Ponadto, w formularzach możliwe jest ich:

- Edytowanie formularza, które jest możliwe na etapie wypełniania formularza przez firmę audytorską lub po zwrocie formularza ze strony PANA celem uzupełnienia formularza o dodatkowe informacje lub korektę błędnych informacji;
- Usunięcie formularza, które jest możliwe do momentu zatwierdzenia formularza do podpisu (do zakończenia edytowania formularza  $W$  FA);
- Podgląd formularza (widok), który jest dostępny od momentu zatwierdzenia formularza do podpisu;
- Korekta formularza, która jest możliwa po zakończeniu obiegu formularza.

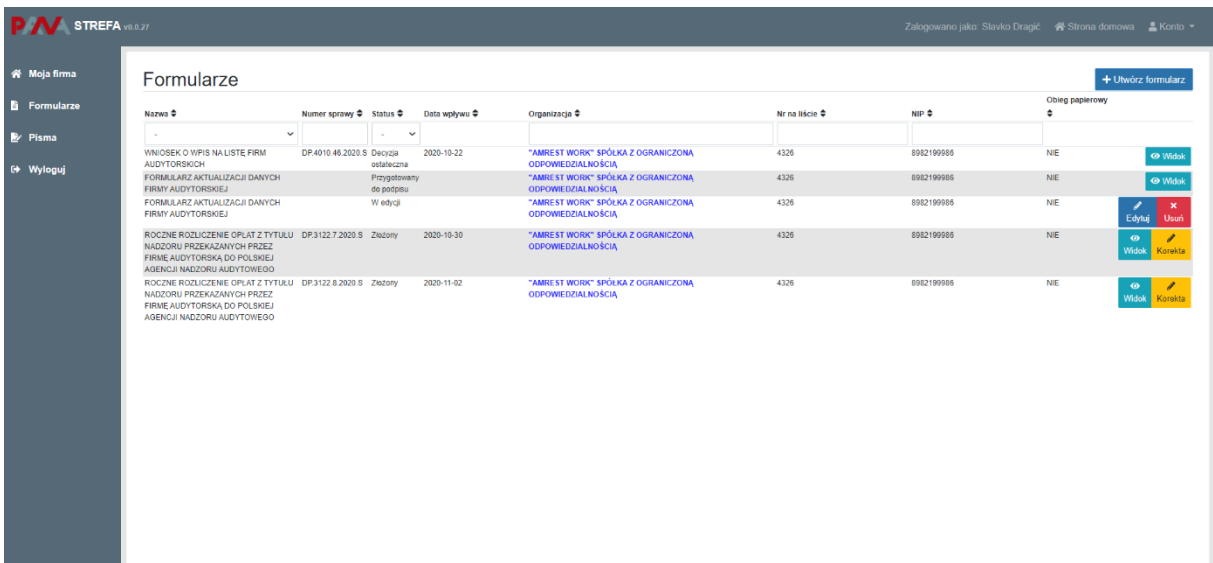

#### **Pisma**

Moduł **Pisma** zawiera wykaz i szczegóły korespondencji prowadzonej pomiędzy firmą audytorską a PANA. Moduł ten będzie w większym stopniu dotyczyć wniosków uruchomionych w terminie późniejszym.

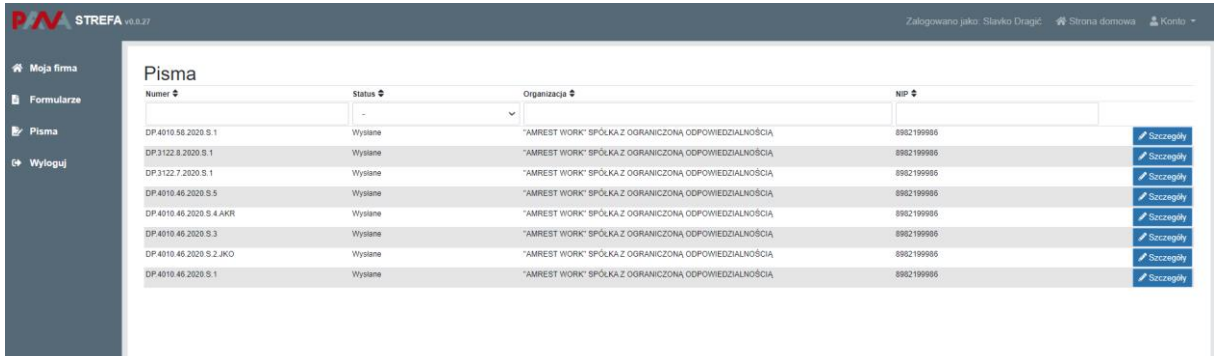

Dostęp do modułu pism jest także możliwy z modułu **Moja firma**, gdzie zawarta jest zakładka Korespondencja zawierająca identyczną listę pism wymienianych pomiędzy FA a PANA.

Jest także możliwe wejście do korespondencji dedykowanej już do konkretnego formularza. Wchodząc przez moduł **Formularze**, system zawęża listę pism do korespondencji odnoszącej się do konkretnego, wybranego przez użytkownika z FA formularza.

Lista pism nie posiada nazwy pisma, jedynie numer pisma oraz jego status. Statusy jakie są dostępne dla użytkownika to:

- Anulowane, gdzie status wskazuje, że dane pismo zostało anulowane przez użytkownika po stronie FA;
- Wysłane, gdzie status wskazuje, że dane pismo zostało wysłane przez użytkownika po stronie FA;
- W trakcie realizacji, gdzie status wskazuje, że dane pismo jest przygotowywane przez pracownika FA;
- Gotowe do podpisu, gdzie status wskazuje, że dane pismo zostało przygotowywane przez pracownika FA i jest przedłożone do podpisu przez osobę uprawnioną w FA;
- Podpisane, gdzie status wskazuje, że dane pismo zostało podpisane przez osobę uprawnioną w FA.

Do każdego z pism, możliwe jest przejście po naciśnięciu klawisza "Szczegóły".

Jeżeli pismo jest nowe (pismo zostało przekazane ze strony PANA do FA), to sposób jego odbioru jest następujący.

Użytkownik po stronie firmy audytorskiej otrzymuje powiadomienie mailowe zawierające informacje o udostępnieniu w systemie pisma o konkretnym numerze. Klikając na załączony w mailu link, możliwe jest przejście do systemu STREFA.

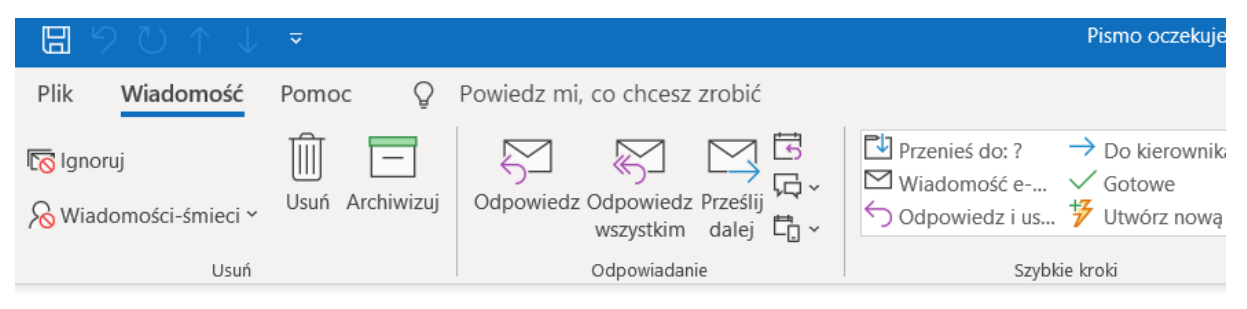

#### Pismo oczekuje na odebranie

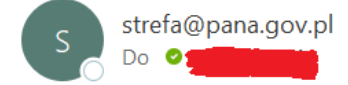

Dzień dobry

W systemie udostępniono nowe pismo o nr DP.4010.58.2020.S.2.JKO.

Kliknij DP.4010.58.2020.S.2.JKO, aby odczytać przygotowane pismo.

Z uszanowaniem, zespół STREFA.

Wiadomość wygenerowana automatycznie. Prosimy na nią nie odpowiadać.

Po zalogowaniu do systemu, dane pismo jest wyświetlane na liście pism przekazanych do FA. Przejście do odbioru pisma jest możliwe poprzez naciśnięcie na przycisk "Szczegóły".

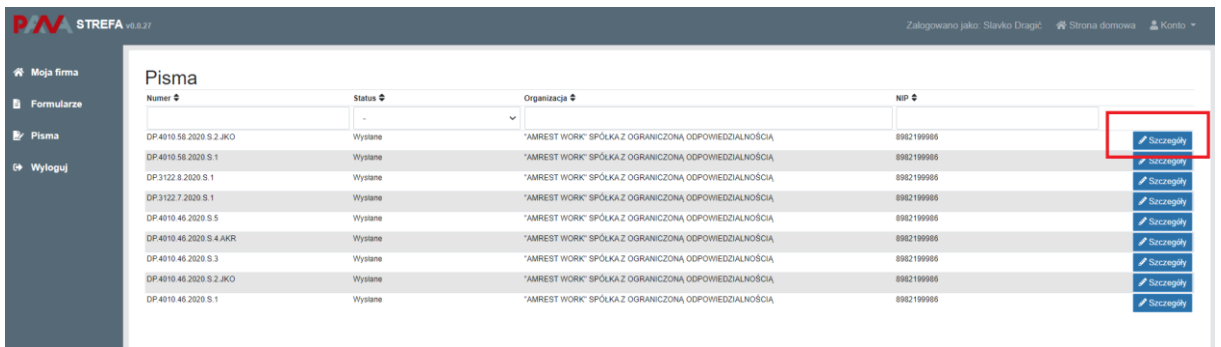

Po naciśnięciu na przycisk "Szczegóły" użytkownikowi wyświetla się następujący ekran.

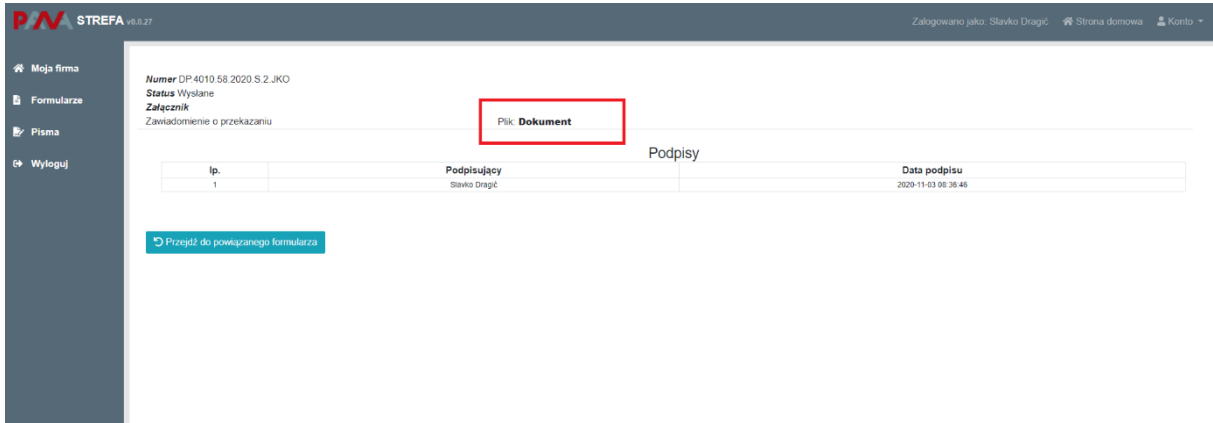

Dostępny jest plik dokument powiadamiający użytkownika o przekazaniu mu pisma w systemie STREFA. Po naciśnięciu na "Dokument", system ściąga lokalnie na dysk dokument w formacie PDF, który jest powiadomieniem dla użytkownika FA.

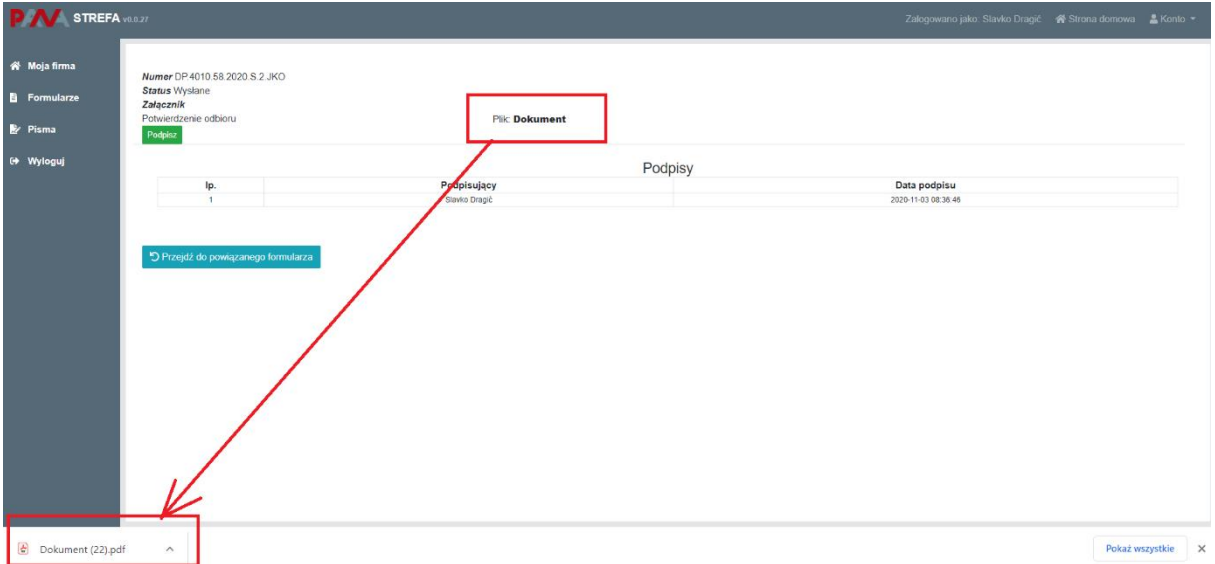

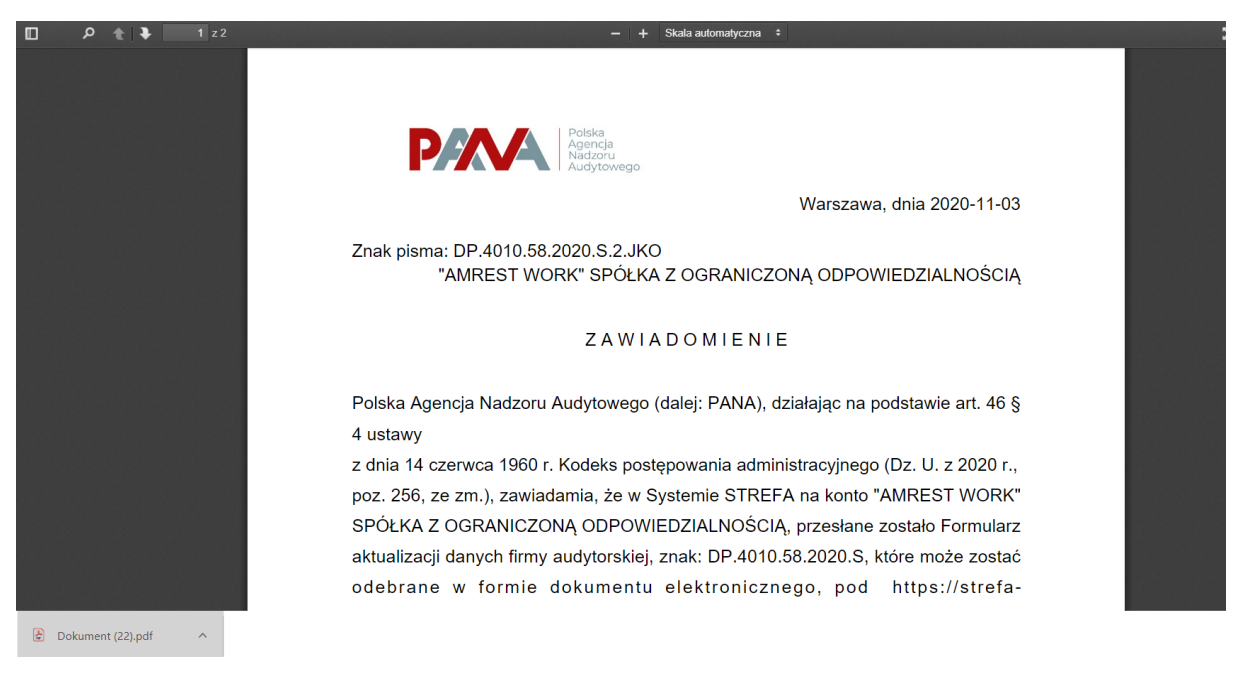

Dany dokument jest zawiadomieniem, które następnie powinno być podpisane przez użytkownika ze strony FA.

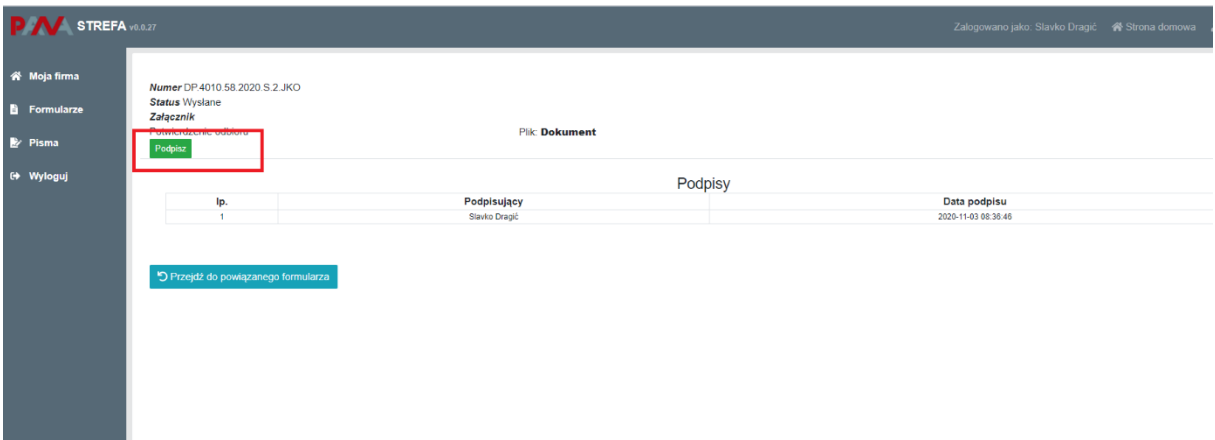

Podpisanie rozpoczyna się poprzez naciśnięcie na przycisk "Podpisz". W tym momencie system wyświetla opcje do podpisu (podpis elektroniczny lub profil zaufany).

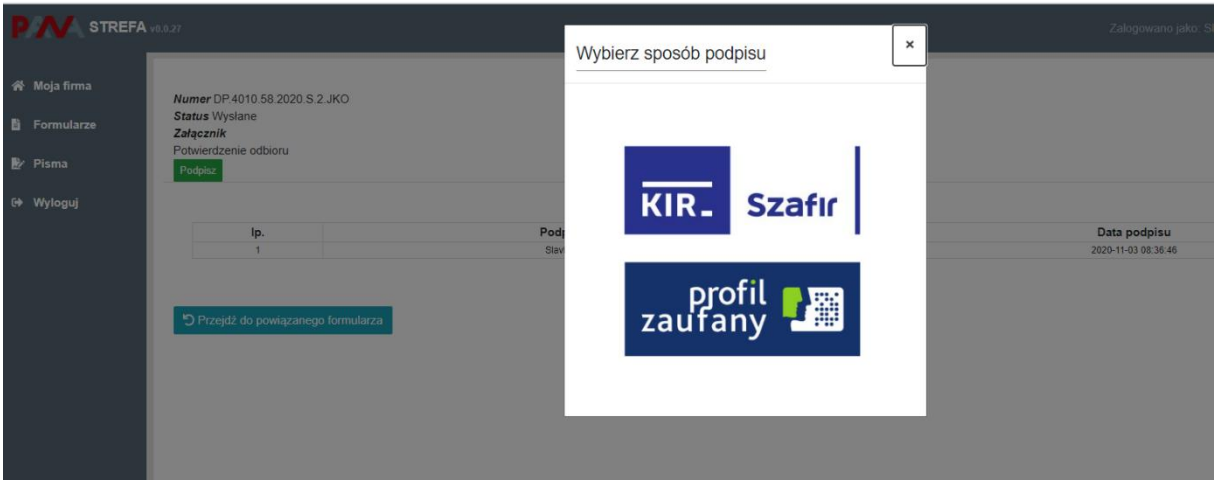

Dalej użytkownik postępuje zgodnie ze wskazaniami oprogramowania Szafir lub wskazaniami na stronach profilu zaufanego.

Po podpisaniu dokumentu, system udostępnia przekazany przez PANA dokument do wglądu.

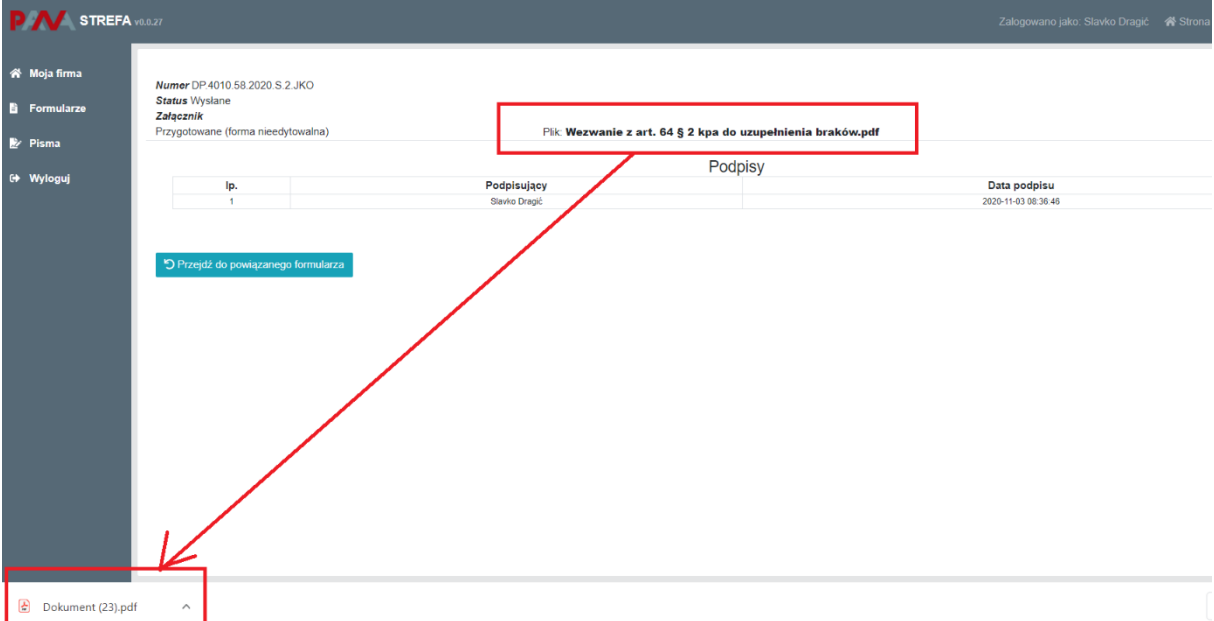

Klikając na dokument, zmienia się jego nazwa oraz system ściąga lokalnie na dysk dokument w formacie PDF.

Po przeczytaniu pisma, możliwe jest już przejście do właściwego formularza i zrealizowanie czynności sugerowanych w piśmie ze strony PANA. Przejście jest realizowane po naciśnięciu przycisku "Przejdź do powiązanego formularza".

### **Wyloguj**

Opcja wylogowania z Systemu jest dostępna po lewej stronie menu użytkownika.

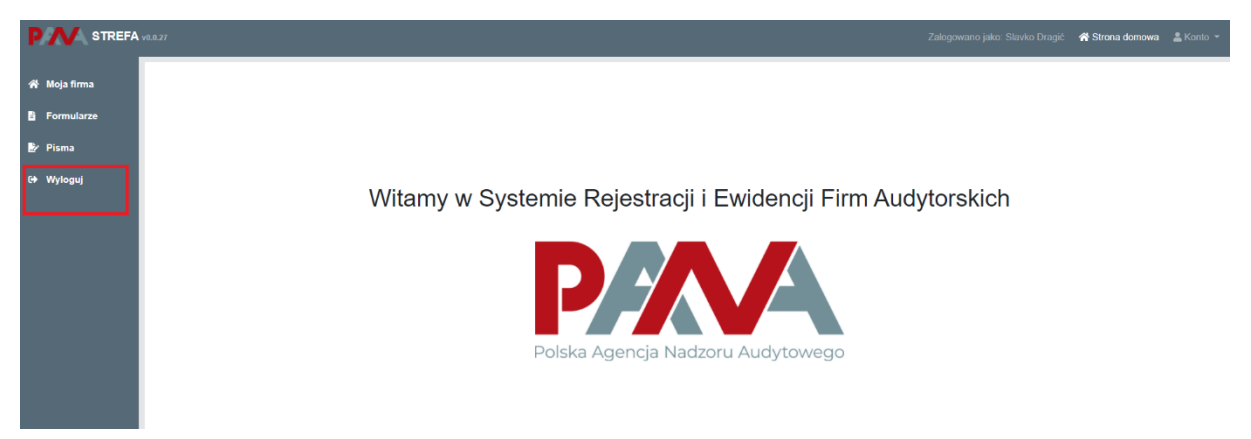

Po naciśnięciu na ten przycisk, użytkownik jest automatycznie wylogowywany (system nie zadaje dodatkowych pytań użytkownikowi celem potwierdzenia wylogowania z systemu STREFA).

# <span id="page-12-0"></span>**3.1.1 Rejestracja**

Rejestracja użytkownika odbywa się poprzez wypełnienie danych formularza rejestracyjnego wywołanego przyciskiem "Rejestracja" dostępnym po uruchomieniu adresu URL.

Przyszły użytkownik systemu STREFA powinien dysponować bezpiecznym kwalifikowanym podpisem elektronicznym albo podpisem zaufanym.

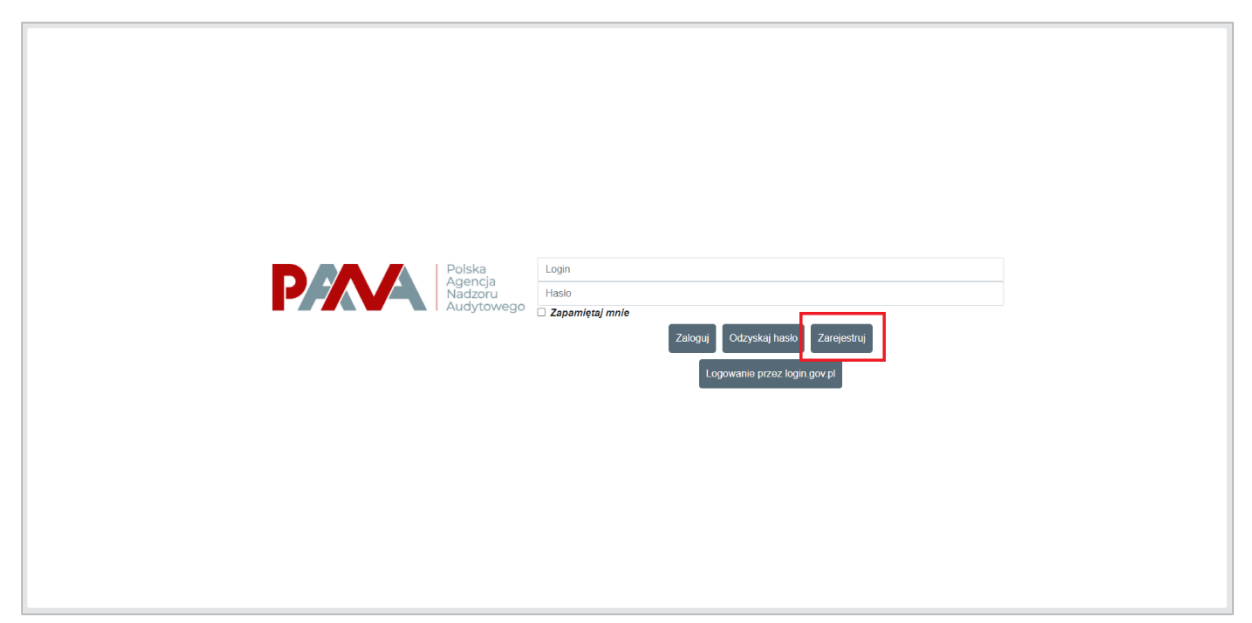

Mając uruchomiony formularz rejestracji w pierwszym kroku należy podać dane użytkownika tj.

- Login,
- Imię,
- Nazwisko,
- Email,
- Hasło,

a następnie wyszukać firmę, którą będzie reprezentował użytkownik poprzez kliknięcie w przycisk "Wybierz/zmień organizację". Należy pamiętać, żeby podczas potwierdzania hasła podać to samo hasło, które zostało wpisane do pola "Nowe hasło". Pod hasłem System podpowiada poziom jakości podawanego hasła, aczkolwiek System nie wymusza użycia konkretnych znaków, a także nie zabrania określonych sekwencji znaków użytych do utworzenia hasła.

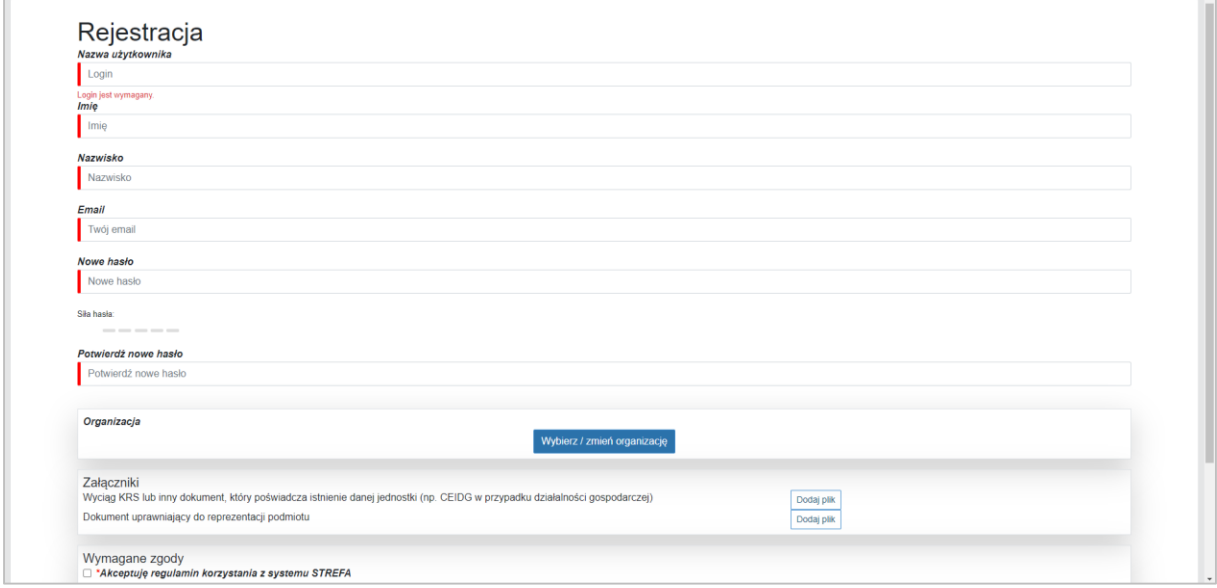

Wyszukanie firmy możliwe jest poprzez wprowadzenie jednego z trzech następujących parametrów:

- KRS
- $\bullet$  NTP
- REGON

Przed wprowadzeniem jednego z wybranych parametrów, użytkownik musi zaznaczyć, po którym parametrze System ma wyszukać dane, a następnie kliknąć przycisk "Szukaj". Po wykonaniu tej akcji System sam uzupełni dane organizacji reprezentowanej przez danego użytkownika.

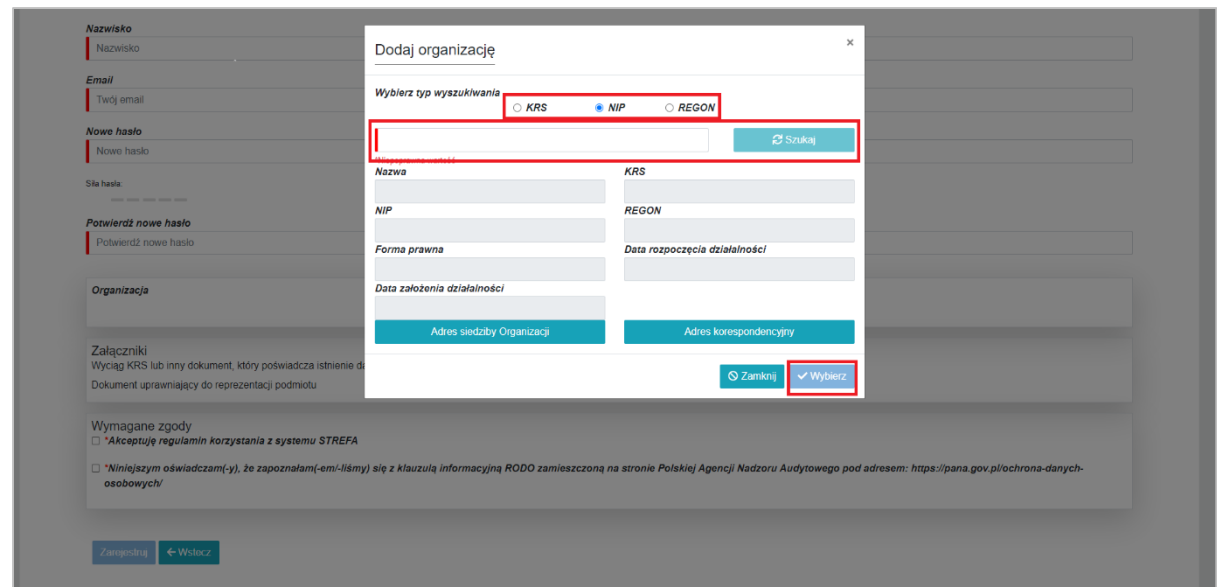

Mając wypełnione dane organizacji należy kliknąć przycisk "Wybierz". Krok ten przywróci użytkownika do ekranu z danymi rejestracyjnymi. Kolejnym krokiem podczas rejestracji jest dołączenie dokumentu uprawniającego użytkownika do założenia konta w Systemie w celu reprezentacji firmy. Takim dokumentem może być wyciąg KRS albo inny dokument, który poświadcza istnienie danej jednostki (np. CEIDG w przypadku jednoosobowej działalności gospodarczej, a w przypadku, gdy FA reprezentuje przedstawiciel, powinien być dołączony dokument upoważnienia. Upoważnienie dla przedstawiciela firmy audytorskiej powinno zostać sporządzone w formie dokumentu elektronicznego i być podpisane bezpiecznym kwalifikowanym podpisem elektronicznym albo podpisem zaufanym przez osoby uprawnione do reprezentacji firmy audytorskiej. Niedołączenie tych dokumentów będzie się wiązać z brakiem możliwości rejestracji użytkownika w Systemie. Ponadto w przypadku podania lub załączenia dokumentów niezgodnie poświadczających reprezentację podmiotu, rejestracja zostanie odrzucona przez pracownika PANA weryfikującego rejestrację.

W przypadku rejestracji użytkownika firmy audytorskiej bez ustanowienia przedstawiciela, użytkownik powinien załączyć oświadczenie potwierdzające adres mailowy. Oświadczenie powinno zostać sporządzone w formie dokumentu elektronicznego i być podpisane bezpiecznym kwalifikowanym podpisem elektronicznym albo podpisem zaufanym.

Firma audytorska odpowiada za odwołanie upoważnienia, które skutkować będzie usunięciem konta użytkownika z systemu przez pracownika PANA.

Odwołanie upoważnienia należy przesłać na adres: strefa@pana.gov.pl.

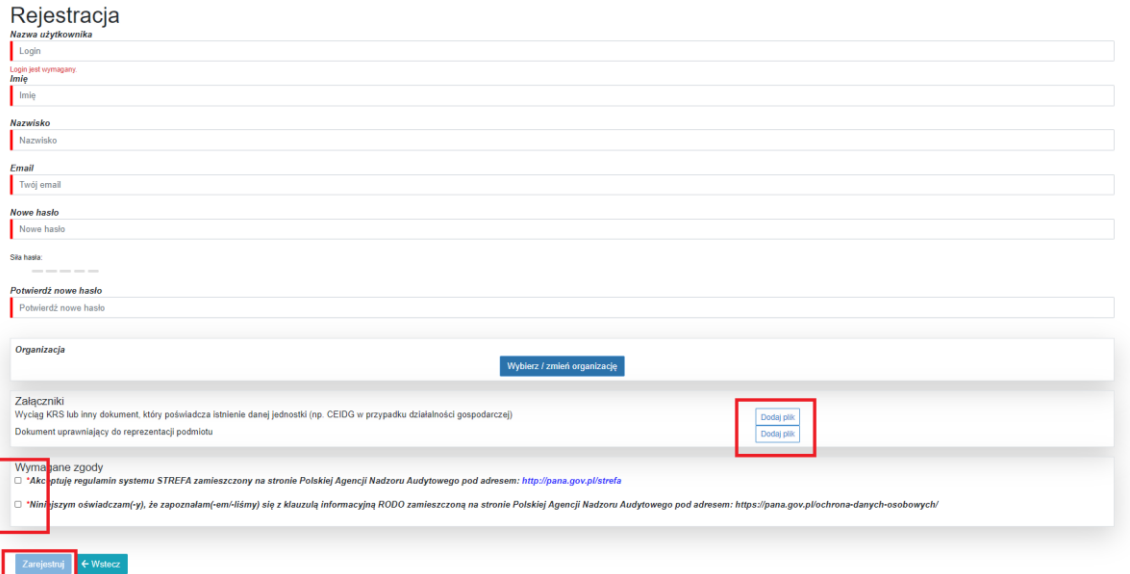

W ostatnim kroku należy potwierdzić zapoznanie się z regulaminem Systemu STREFA oraz klauzulą RODO (wraz ze wskazaniem miejsca, gdzie informacje o RODO zostały opublikowane), a następnie kliknąć w przycisk "Zarejestruj".

Po wykonaniu tego kroku System poinformuje użytkownika o wysłaniu maila z linkiem aktywacyjnym.

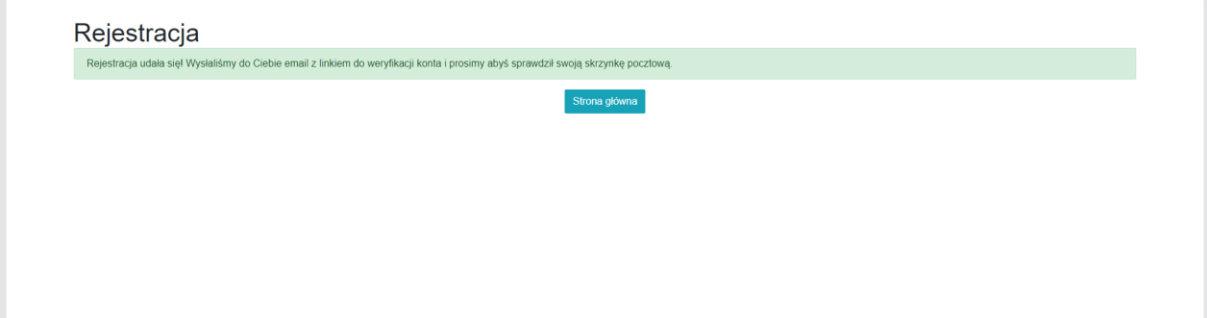

Po otrzymaniu maila należy kliknąć w zawarty w nim link.

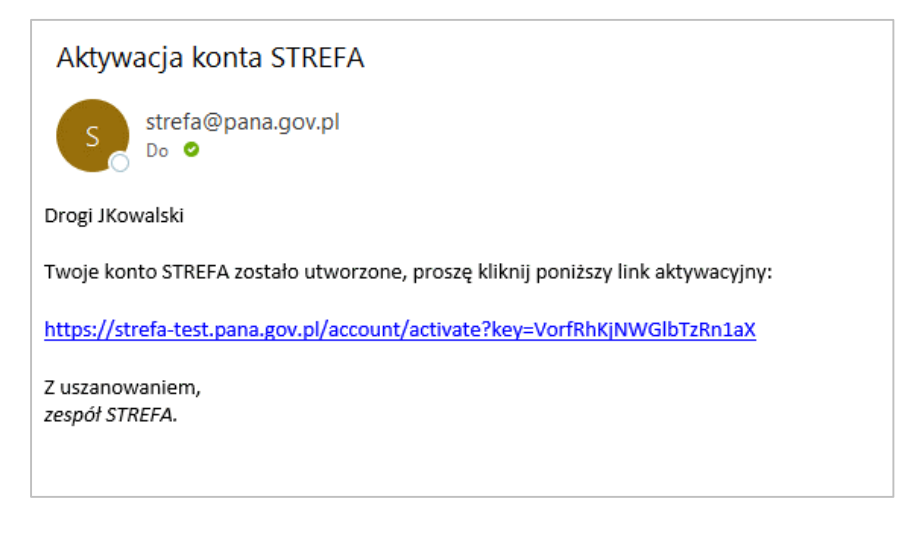

Kliknięcie w link potwierdzi dane rejestracyjne użytkownika. W tym przypadku System wyświetli informację dla użytkownika o aktywacji jego konta w Systemie.

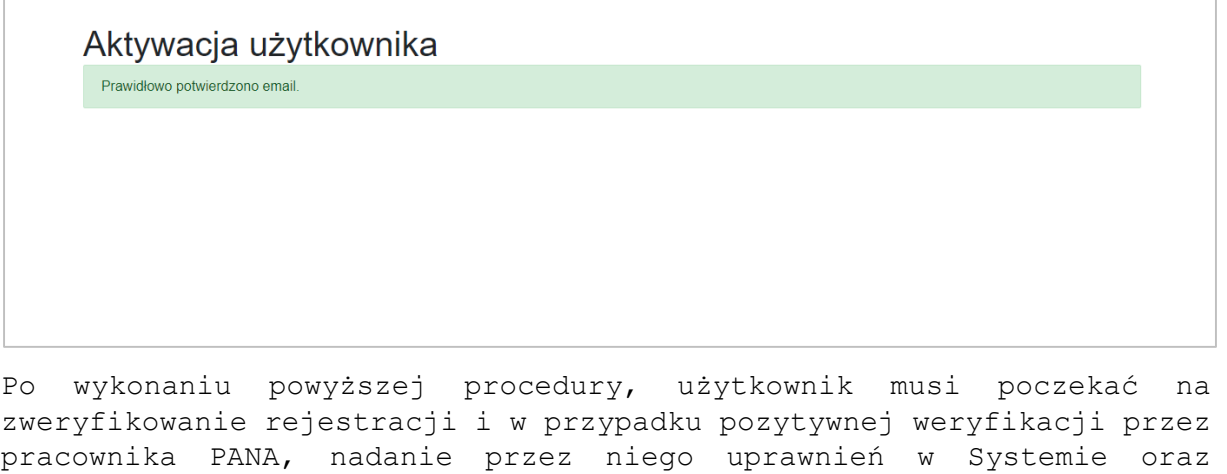

Po zrealizowaniu powyższych działań w Systemie, użytkownik otrzymuje maila o następującej treści:

aktywację danego użytkownika w celu umożliwienia logowania.

Konto STREFA zostało aktywowane

strefa@pana.gov.pl Do **O** De La Caracteria

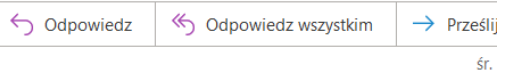

Dzień dobry

Twoje konto w systemie STREFA zostało aktywowane. Przejdź na stronę główną STREFA, aby się zalogować, lub skorzystaj z poniższego linku:

https://strefa-test.pana.gov.pl

Z uszanowaniem. zespół STREFA.

Od tego momentu, użytkownik może już aktywnie korzystać z systemu STREFA w imieniu reprezentowanej przez siebie organizacji.

# <span id="page-16-0"></span>**3.1.2 Logowanie**

Logowanie do Systemu odbywa się poprzez podanie loginu oraz hasła a następnie kliknięciu w przycisk "Zaloguj".

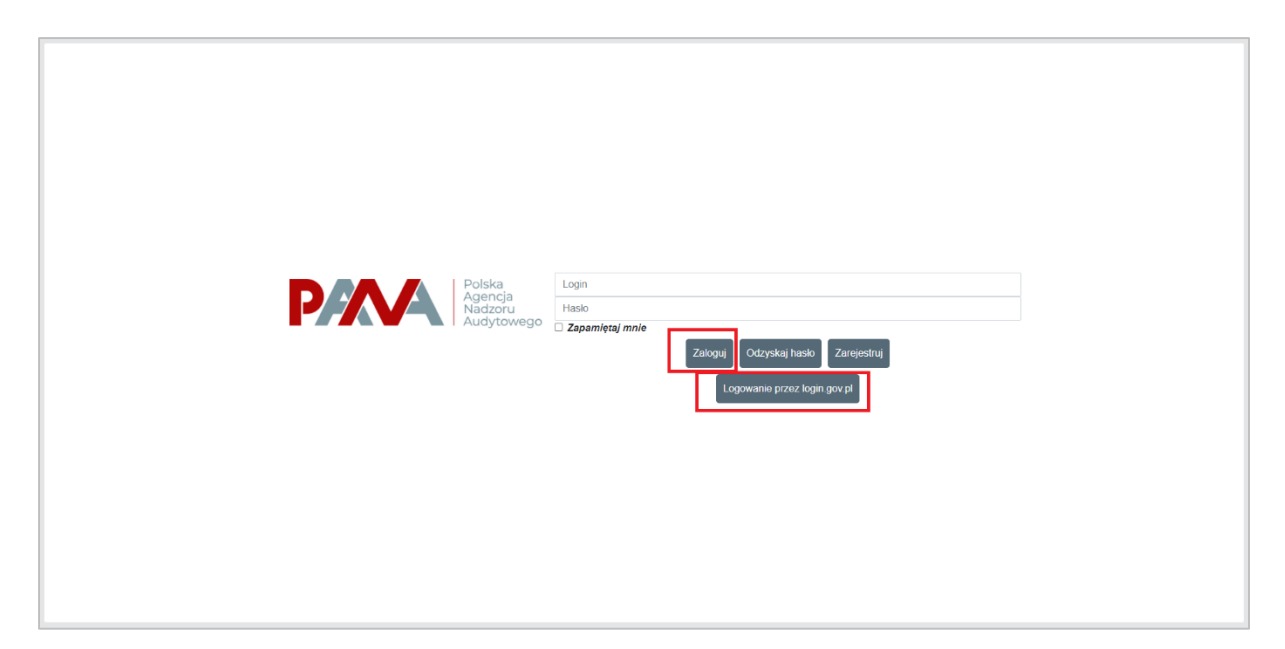

Innym sposobem logowania jest skorzystanie z serwisu login.gov.pl.

Po naciśnięciu na ten przycisk, użytkownik jest przekierowany na stronę login.gov.pl.

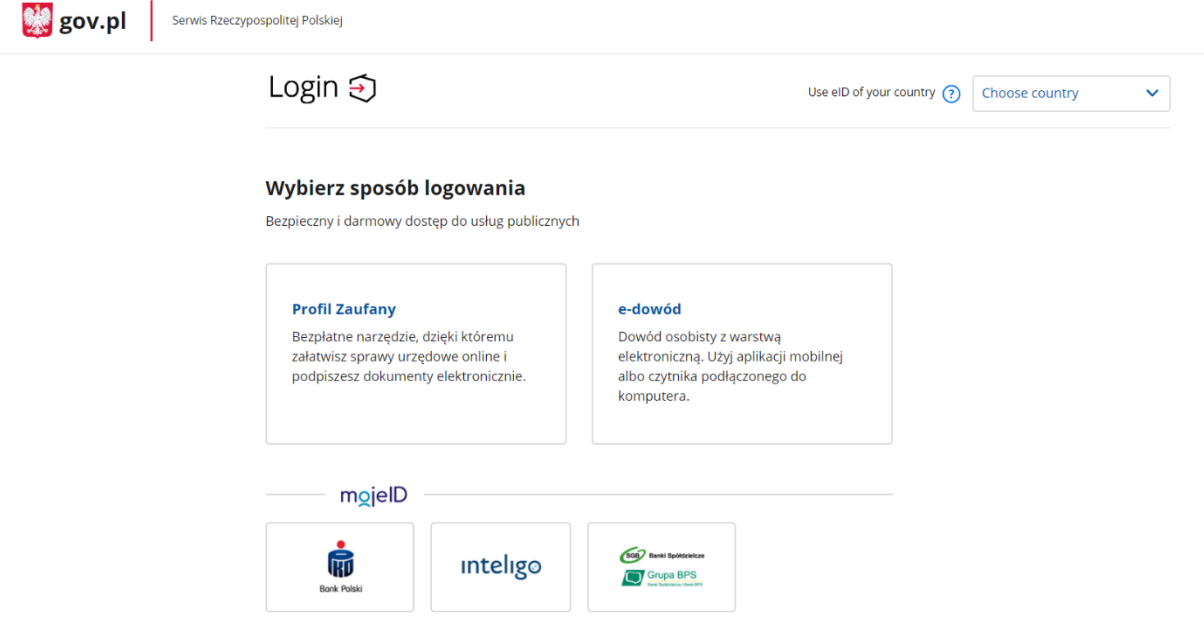

Dalsze logowanie jest realizowane poprzez powiązanie np. profilu zaufanego z danym kontem użytkownika.

# <span id="page-17-0"></span>**3.1.3 Odzyskiwanie hasła**

W przypadku potrzeby zmiany hasła lub przypomnienia loginu użytkownik ma taką możliwość poprzez kliknięcie w przycisk "Odzyskaj hasło".

Instrukcja użytkownika **| redocean**™ 18

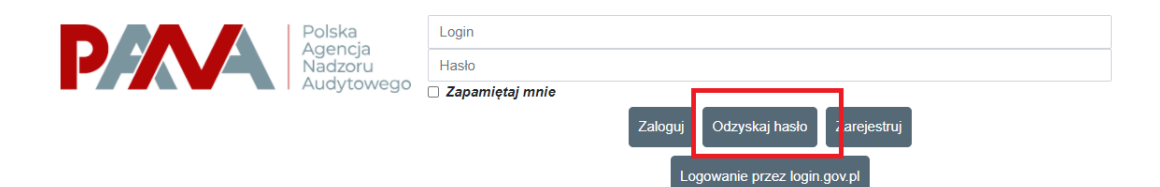

Po wykonaniu tej akcji pojawi się okno do podania adresu email, który został użyty do rejestracji konta użytkownika, do którego System ma podać login lub jednocześnie adresu email i loginu, do którego ma wywołać akcję resetu hasła.

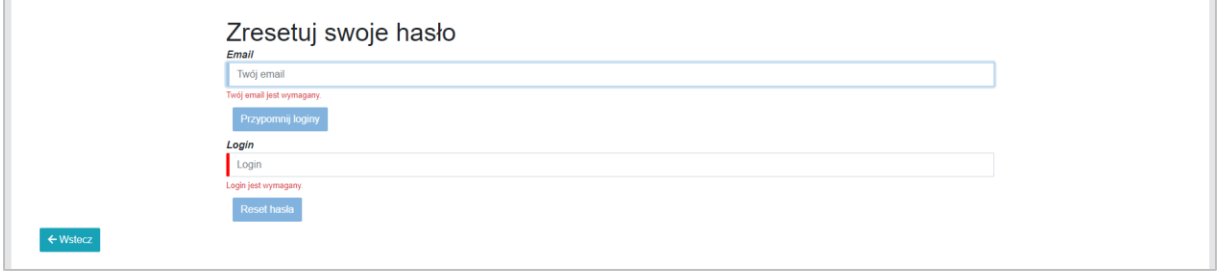

W przypadku odzyskiwania loginu użytkownik dostanie wiadomość ze wskazaniem adresu email oraz listą loginów przypisanych do danego maila.

W przypadku odzyskiwania hasła użytkownik otrzyma na podany adres email link, który umożliwi podanie nowego hasła.

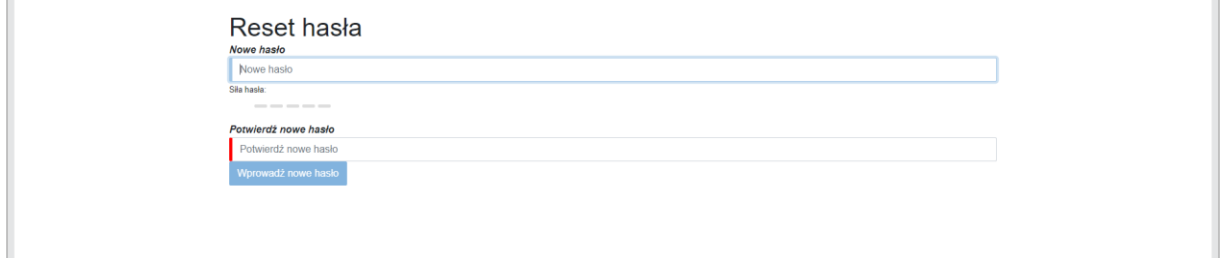

## <span id="page-18-0"></span>**3.1.4 Zmiana hasła w systemie STREFA**

W przypadku potrzeby zmiany hasła w Systemie należy skorzystać z opcji "Konto" w górnym menu, a następnie przycisku "Hasło"

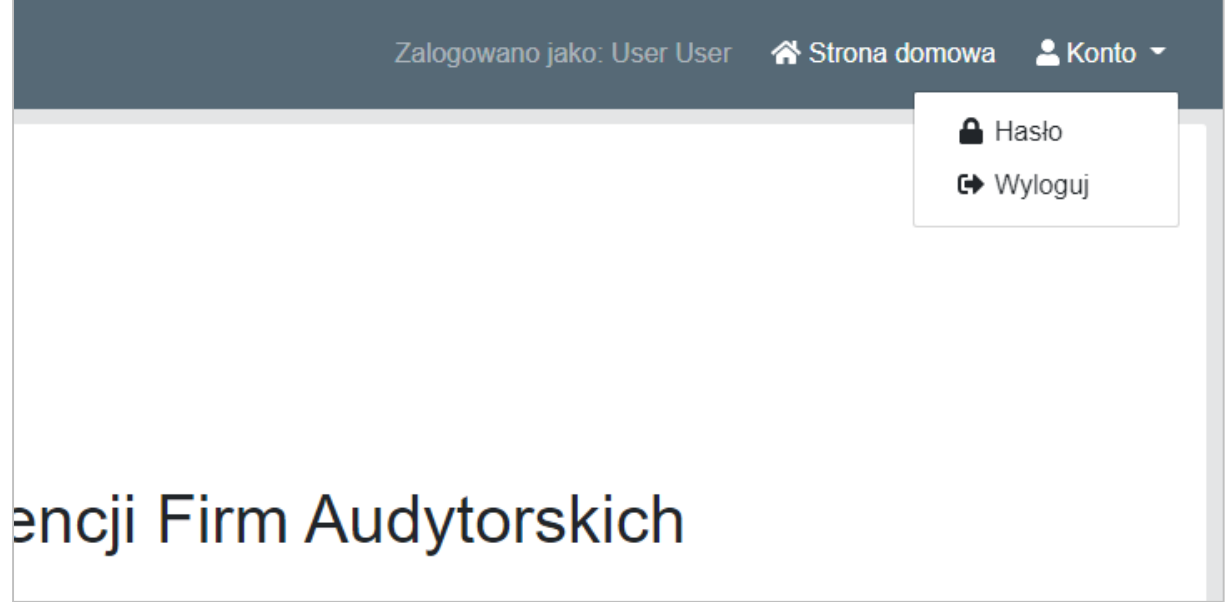

Po wykonaniu tej czynności użytkownikowi otworzy się strona zmiany hasła.

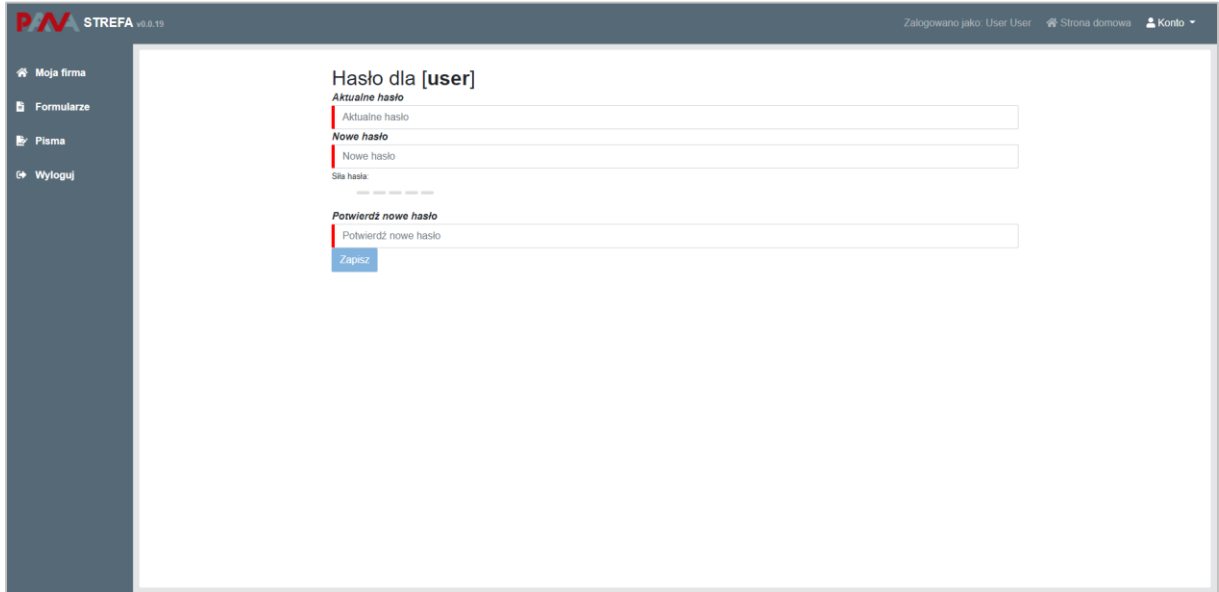

Użytkownik musi wypełnić wszystkie pola dotyczące aktualnego i nowego hasła oraz potwierdzić nowe hasło. Po zapisaniu nowych danych System wyświetli komunikat "Hasło zostało zmienione!". Działanie Systemu jest prawidłowe.

## <span id="page-19-0"></span>**3.2 Obsługa Formularzy**

Użytkownik ma możliwość złożenia formularzy informacyjnych. W celu uruchomienia wybranego formularza należy w pierwszym kroku kliknąć w przycisk "Formularze" znajdujący się na pasku narzędzi po lewej stronie ekranu.

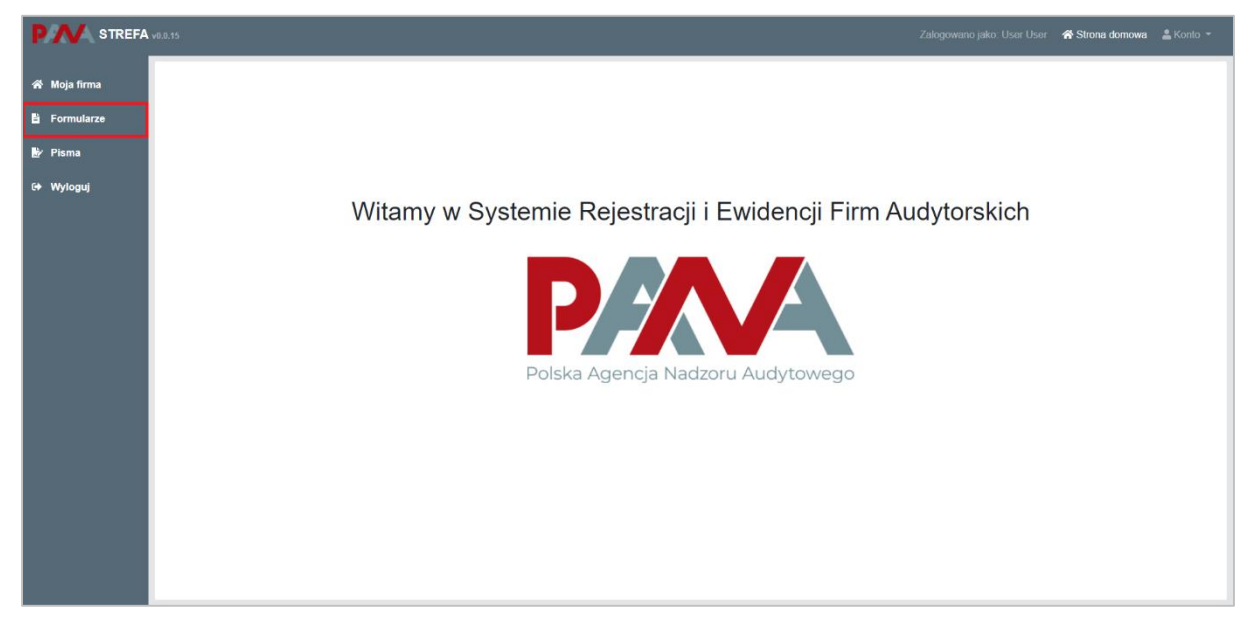

Po wykonaniu tej akcji, na ekranie wyświetli się lista złożonych formularzy przez firmę audytorską (na początku lista ta będzie pusta) oraz przycisk "Utwórz formularz" przekierowujący do listy dostępnych formularzy.

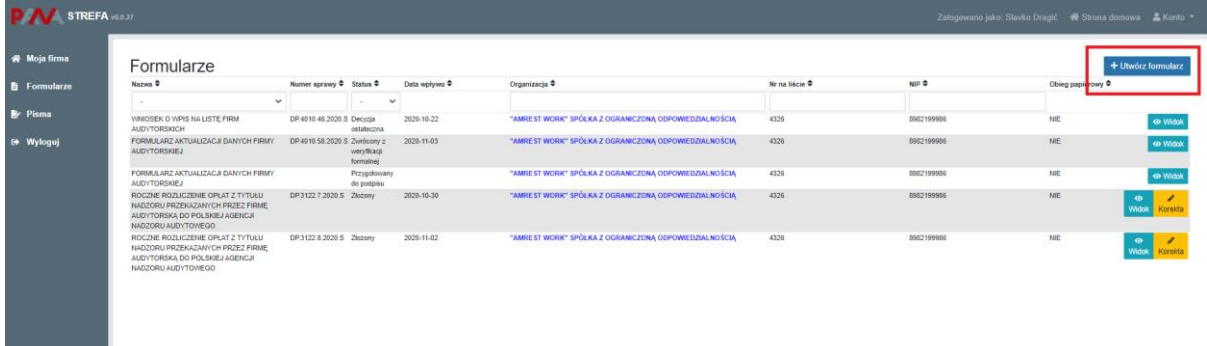

W celu uruchomienia formularza należy kliknąć w wybrany kafelek.

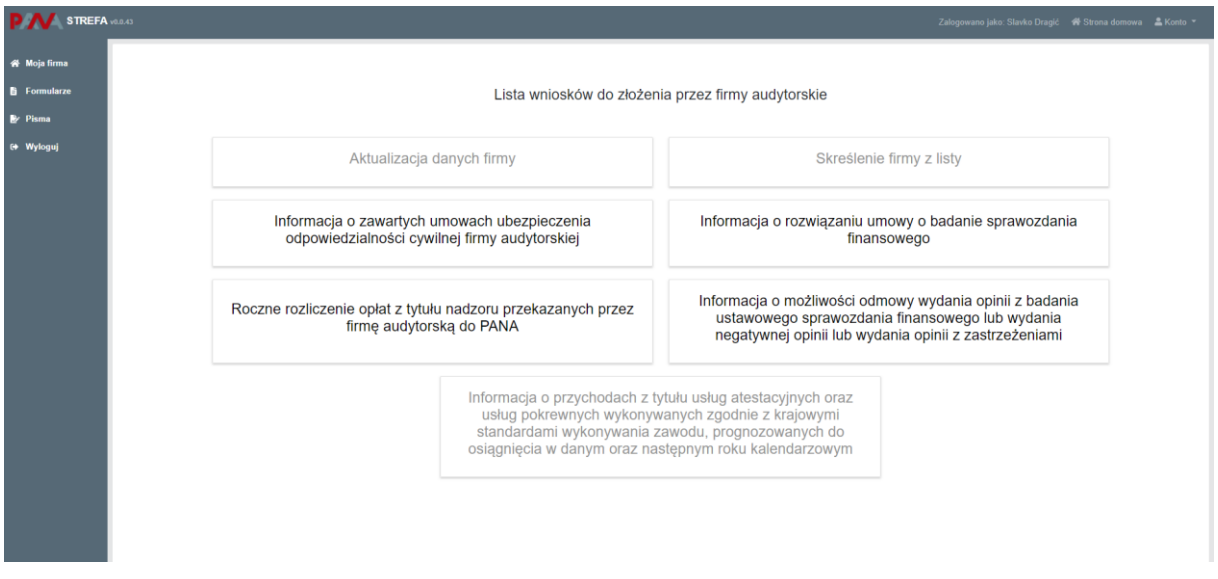

W obecnej chwili dla firmy audytorskiej dostępne są do złożenia następujące formularze:

- Informacja o zawartych umowach ubezpieczenia odpowiedzialności cywilnej firmy audytorskiej;
- Informacja o rozwiązaniu umowy o badanie sprawozdania finansowego;
- Roczne rozliczenie opłat z tytułu nadzoru przekazanych przez firmę audytorską do PANA;
- Informacja o możliwości odmowy wydania opinii z badania ustawowego sprawozdania finansowego lub wydania negatywnej opinii lub wydania opinii z zastrzeżeniami.

Po wybraniu odpowiedniego formularza, zostanie on uruchomiony i będzie można go wypełnić wymaganymi danymi, a następnie podpisać zgodnie z obowiązującymi procedurami na ePUAP lub procedurami podpisu elektronicznego (SZAFIR). Formularz podpisuje osoba sporządzająca informację w systemie oraz osoba uprawniona do reprezentowania firmy audytorskiej.

Przed podpisaniem, formularz jest oznaczony statusem "Gotowy do podpisu". Status ten jest zachowany do momentu kiedy użytkownik po stronie FA nie naciśnie klawisz "Wyślij", kiedy dany formularz jest przekazywany do PANA, zaś status jest zmieniany na "Złożony".

# <span id="page-22-0"></span>**3.2.1 Złożenie formularza informacyjnego**

Po uruchomieniu jednego z formularzy informacyjnych tj.:

- Informacja o zawartych umowach ubezpieczenia odpowiedzialności cywilnej firmy audytorskiej,
- Informacja o rozwiązaniu umowy o badanie sprawozdania finansowego,
- Roczne rozliczenie opłat z tytułu nadzoru przekazywanych przez firmę audytorską do PANA,
- Informacja o możliwości odmowy wydania opinii z badania ustawowego sprawozdania finansowego lub wydania negatywnej opinii lub wydania opinii z zastrzeżeniami,

użytkownik musi wypełnić co najmniej pola obowiązkowe oraz te, które dotyczą jego organizacji. Część danych w każdym wniosku będzie wypełniona przez System.

Po wypełnieniu formularza możliwe jest jego zatwierdzenie przyciskiem "Zatwierdź".

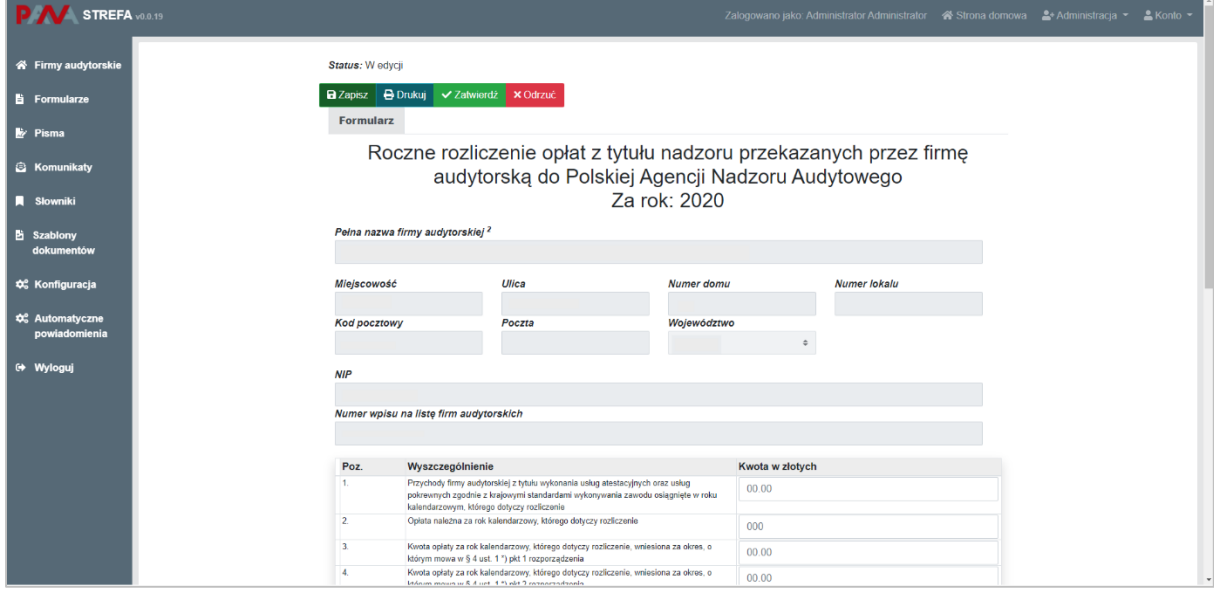

Po wykonaniu tego kroku, System poprosi o potwierdzenie wykonania akcji.

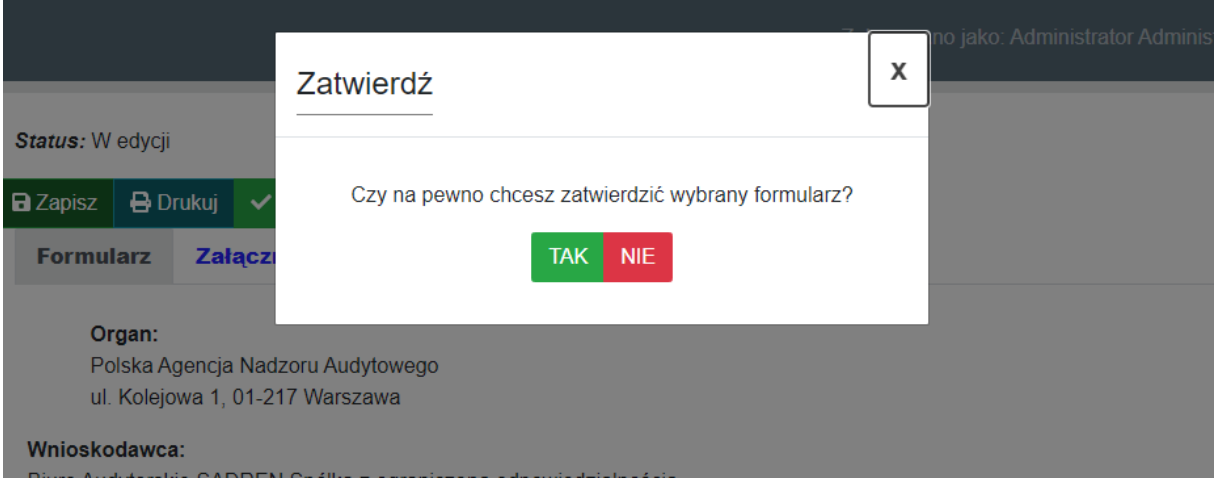

Zatwierdzony formularz będzie gotowy do podpisu. Podpis można złożyć w zakładce "Podpis".

W celu podpisania wniosku należy kliknąć w przycisk "Podpisz". Na tym etapie użytkownik może również pobrać dokument.

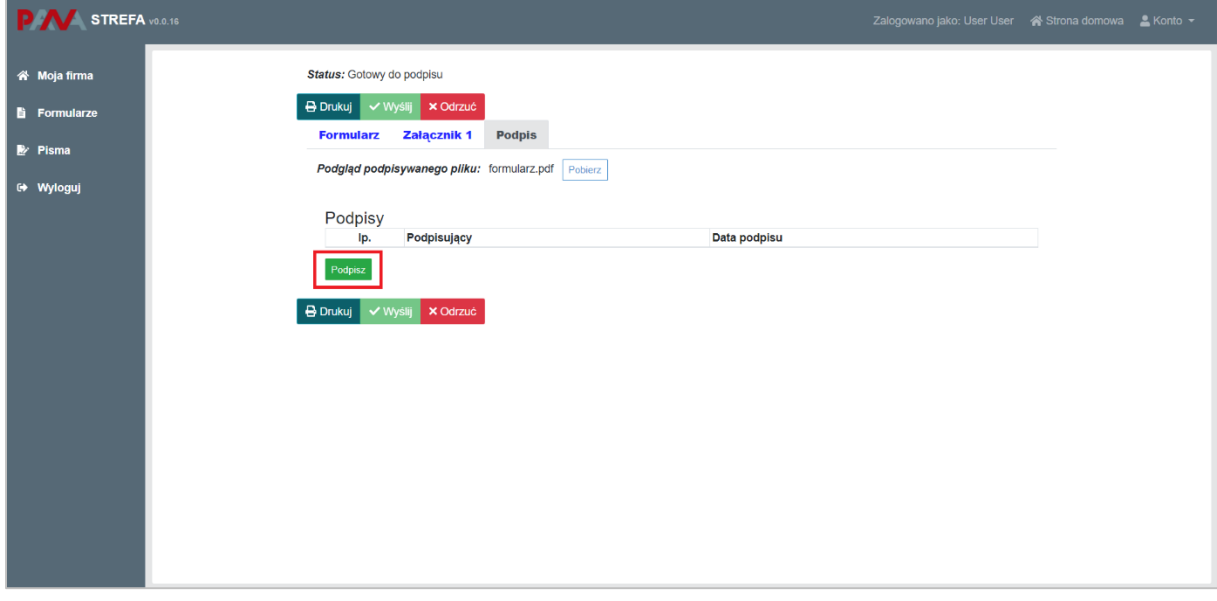

Po wybraniu opcji "Podpisz" System poprosi o wybranie sposobu podpisu dokumentu. W tym celu należy kliknąć na kafelek z typem podpisu, który ma zostać zastosowany. Użytkownik może podpisać dokument za pomocą podpisu kwalifikowanego (aplikacja Szafir) lub za pomocą profilu zaufanego.

Formularz podpisuje osoba sporządzająca informację w systemie oraz osoba uprawniona do reprezentowania firmy audytorskiej.

Podczas podpisywania jedną w niżej wskazanych metod, użytkownik postępuje zgodnie ze wskazaniami przekazywanymi przez aplikację Szafir lub stronę profilu zaufanego.

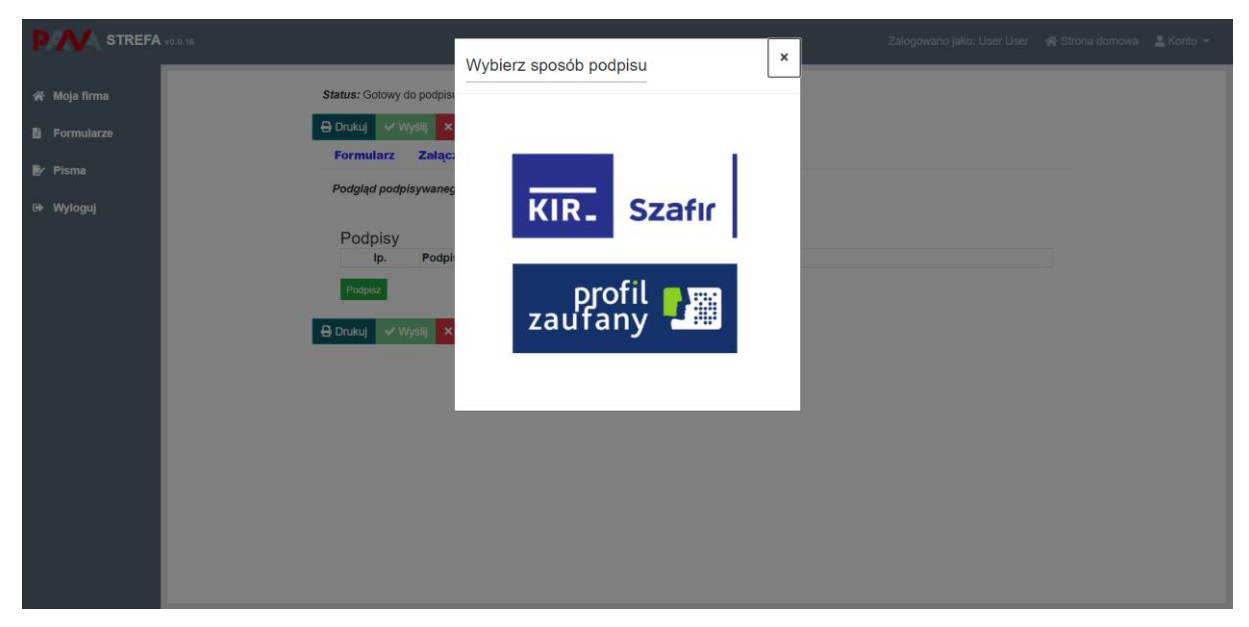

Po złożeniu podpisu, w zakładce zostanie odłożona informacja o podpisującym oraz dacie i godzinie złożenia podpisu.

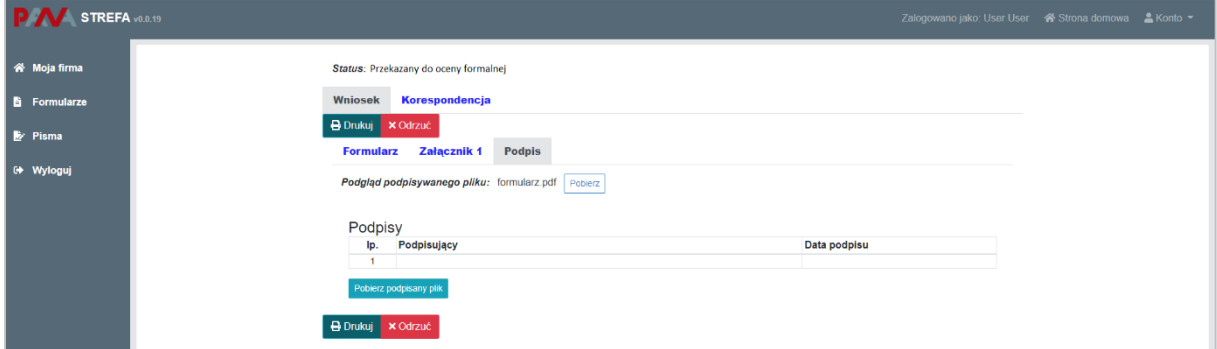

Jednocześnie po podpisaniu i wysłaniu wniosku użytkownik otrzyma urzędowe poświadczenie odbioru (UPO). UPO jak i cała korespondencja otrzymywana / wysyłana w ramach złożonego wniosku dostępna jest w zakładce "Korespondencja". Złożony wniosek (tak jak i inne formularze, dostępny będzie w zakładce "Formularze").

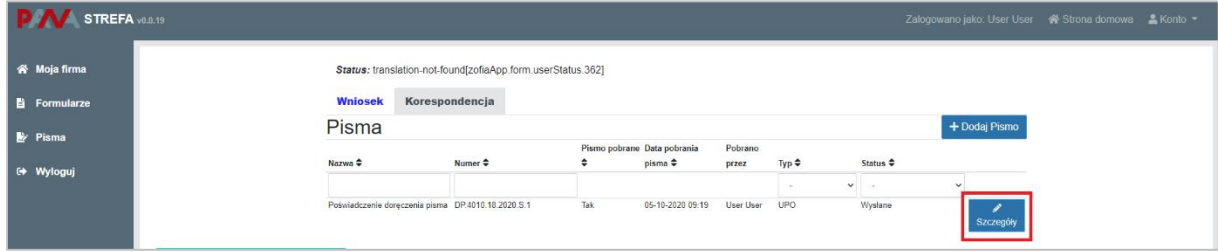

Użytkownik może pobrać pismo poprzez kliknięcie w przycisk "Szczegóły", a następnie postępować zgodnie ze wskazaniami opisanymi w rozdziale 2.

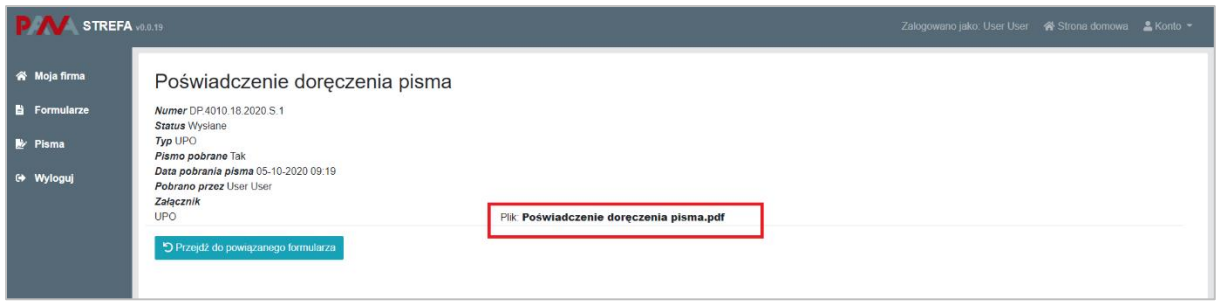

# <span id="page-25-0"></span>**3.2.2 Korekta formularza informacyjnego**

Złożone formularze informacyjne mogą podlegać korekcie. W przypadku potrzeby skorygowania informacji należy skorzystać z opcji "Korekta" przypisanej do złożonego formularza.

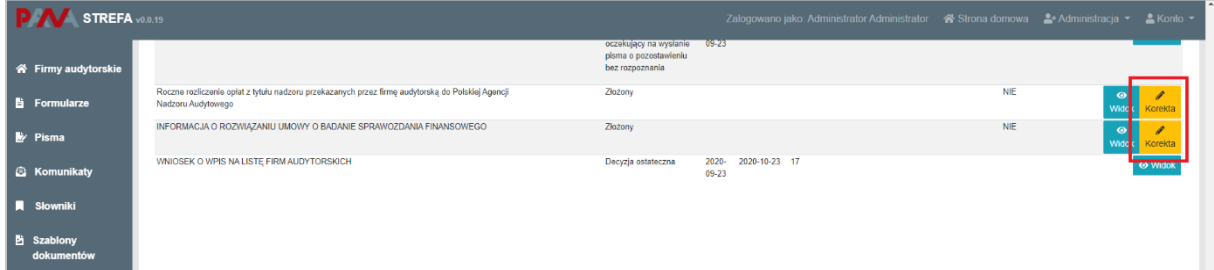

Po wykonaniu tego kroku utworzy się nowy formularz z wypełnionymi danymi, które będzie można odpowiednio skorygować. Po dokonanej korekcie danych należy zatwierdzić formularz. Po wykonaniu tego kroku, System poprosi o potwierdzenie wykonania akcji.

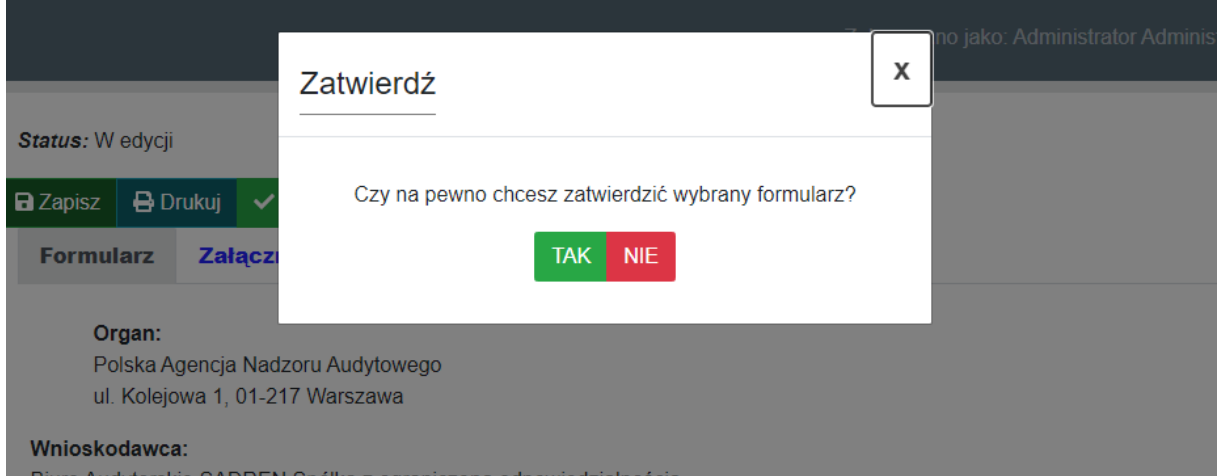

Zatwierdzony formularz należy podpisać i wysłać do PANA. Mechanizm podpisywania formularzy został opisany w rozdziale 3.2.1.